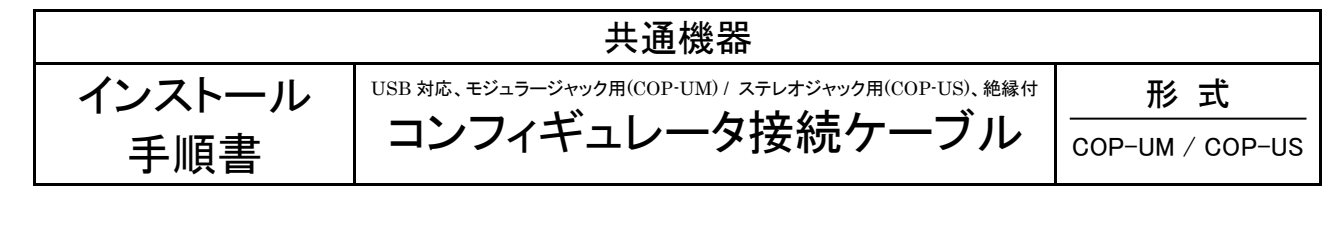

#### 目 次

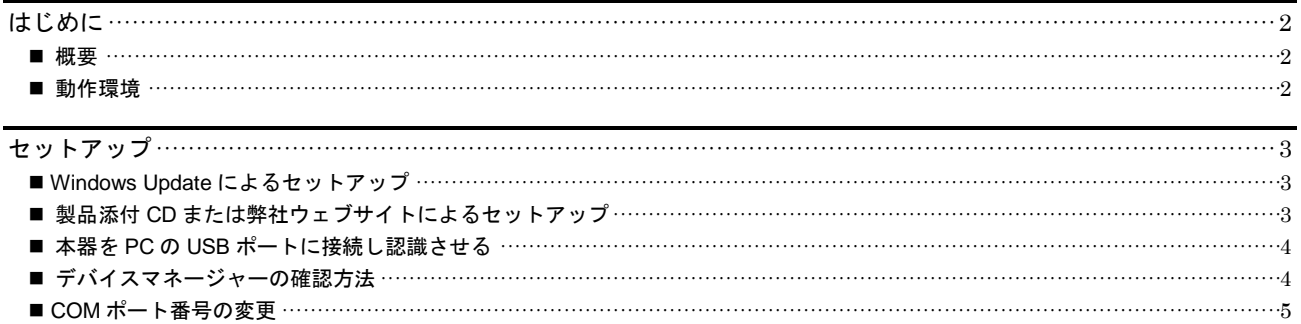

# <span id="page-1-0"></span>はじめに

#### <span id="page-1-1"></span>概要

COP-UM と COP-US は、PC と弊社製各種機器で通信を行うための USB アダプタです。COP-UM はモジュラージャック形状のコ ネクタを持つ機器、COP-US はステレオジャック形状のコネクタを持つ機器で使用します。

本器を使用するためには、下記の 2 つのセットアップ作業が必要となります。

- ●ドライバソフトウェアのインストール
- ●本器を PCの USB ポートに接続し認識させる

#### <span id="page-1-2"></span>動作環境

本器のドライバソフトウェアは以下のような環境で動作します。

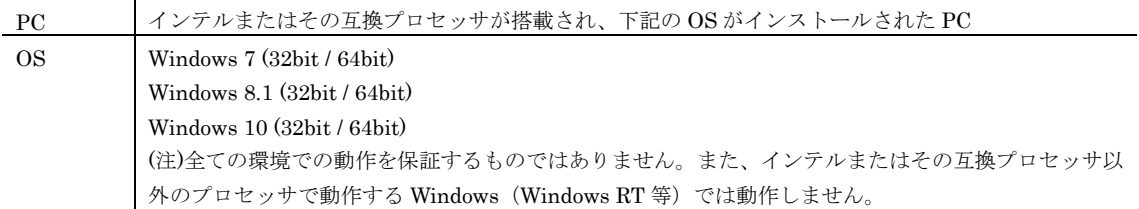

# <span id="page-2-0"></span>セットアップ

本器のセットアップは、Windows Update によるものと、製品添付 CD または弊社ウェブサイトからダウンロードしたものいずれか で行うことができます。Windows Update(インターネット)に接続可能であるかなどの環境を考慮の上、いずれかの方法を選択してく ださい。

#### <span id="page-2-1"></span>**Windows Update** によるセットアップ

#### ●インストール

インターネットに接続している PC の場合、本器を PC の USB ポートに接続すると Windows が自動的に Windows Update から本器 のドライバソフトウェアをインストールし、本器が使用可能になります。この場合、製品添付 CD や弊社ウェブサイトからダウンロー ドしたドライバソフトウェアをインストールする必要はありません。

PC に初めて本器を接続した時に Windows Update が利用できない場合などに、以降、本器を PC に接続し直しても自動では Windows Update からドライバソフトウェアをインストールしない場合があります。この場合、下記のいずれかの操作を行う事で Windows Update からのドライバソフトウェアのインストールが行えます。

(a). Windows の設定またはコントロールパネルから Windows Update での更新操作を行う。

(b). デバイスマネージャーで本器のドライバーの更新操作を行う。

(c). デバイスマネージャーで本器のアンインストール操作を行い、PC の USB ポートから本器を抜き差しする。

(注)ネットワーク環境や、管理設定された PC によっては、Windows Update が利用できない場合があります。

●アンインストール

Windows Update からドライバソフトウェアをインストールした場合は、デバイスマネージャーで本器のアンインストール操作を行 ってください。

#### <span id="page-2-2"></span>■製品添付 CD または弊社ウェブサイトによるセットアップ

●インストール

弊社ウェブサイトからドライバソフトウェアをダウンロードした場合、ファイルを解凍してください。製品添付 CD の場合、ファイ ルはそのままご使用いただけます。

ドライバソフトウェア内の setup.exe を実行し、画面の表示にしたがい操作していくだけで、インストール作業は完了します。

(注) setup.exe によるインストールは、本器を PC の USB ポートに接続しない状態で行ってください。

本ソフトウェアをインストールするためには管理者権限を必要とします。管理者権限を持ったユーザーでログオンし、インストール 作業を行ってください。下記のような画面が表示された場合、インストールを許可する選択を行ってください。

はい(Y)をクリックする。

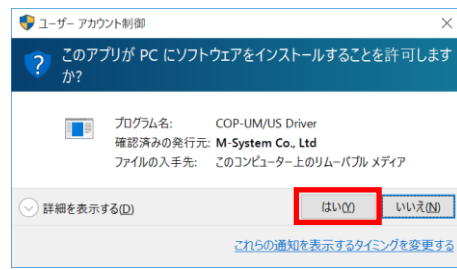

●アンインストール

setup.exe の実行でドライバソフトウェアをインストールした場合は、アンインストールは下表の設定より行います。一覧から COP-UM/US Driver X.X.X(X.X.X はバージョン番号)を選択し、アンインストールをクリックしてください。

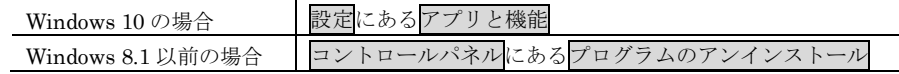

## COP-UM / COP-US

#### <span id="page-3-0"></span>■本器を PC の USB ポートに接続し認識させる

ドライバソフトウェアをインストールした後、本器を PC の USB ポートに接続してください。しばらく待つと Windows が本器を自 動的に認識し、本器が使用可能になります。

(注)本器を PC に認識させた後、異なる USB ポートに本器を接続すると、再度認識が行われ別の COM ポート番号に割り当てら れますので、同じ USB ポートに接続して使用することをお薦めします。

下記の手順でデバイスマネージャーを表示し、Windows が本器を正常に認識したかどうかを確認できます。

### <span id="page-3-1"></span>■デバイスマネージャーの確認方法

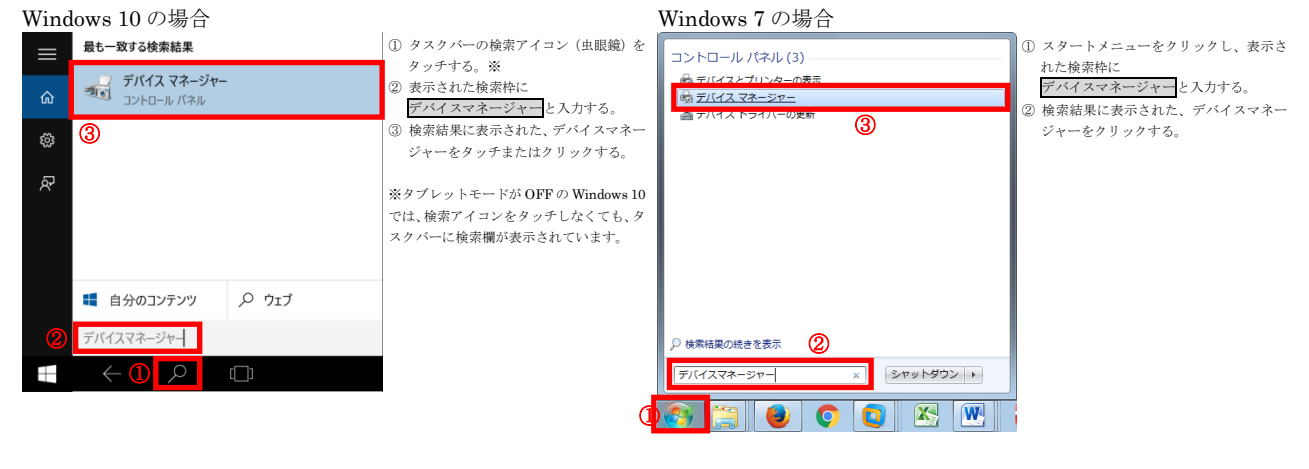

Windows 8.1 の場合

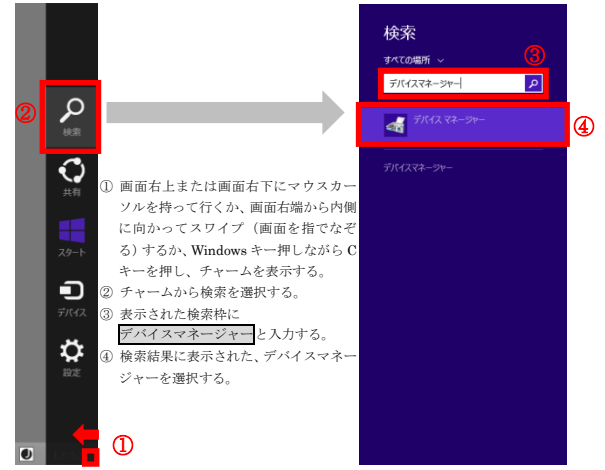

上記手順で、デバイスマネージャーを表示後、ポート (COM と LPT) をクリックして、M-SYSTEM COP-US または、 M-SYSTEM COP-UM があれば、Windows は本器を正しく認識できています。

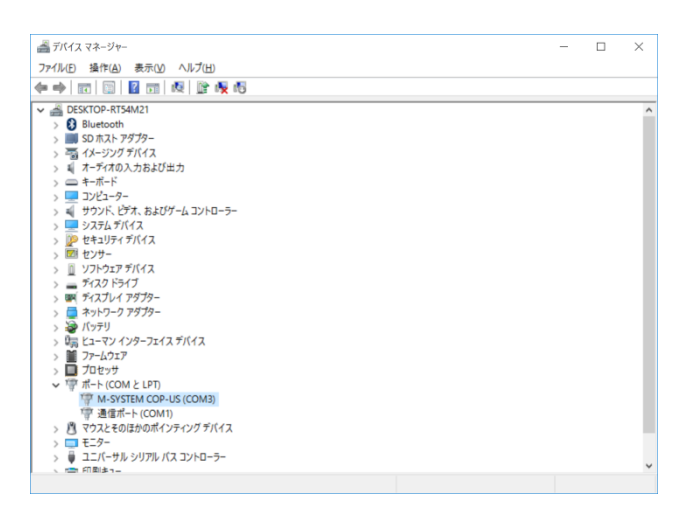

www.mgco.jp

### COP-UM / COP-US

#### <span id="page-4-0"></span>■COM ポート番号の変更

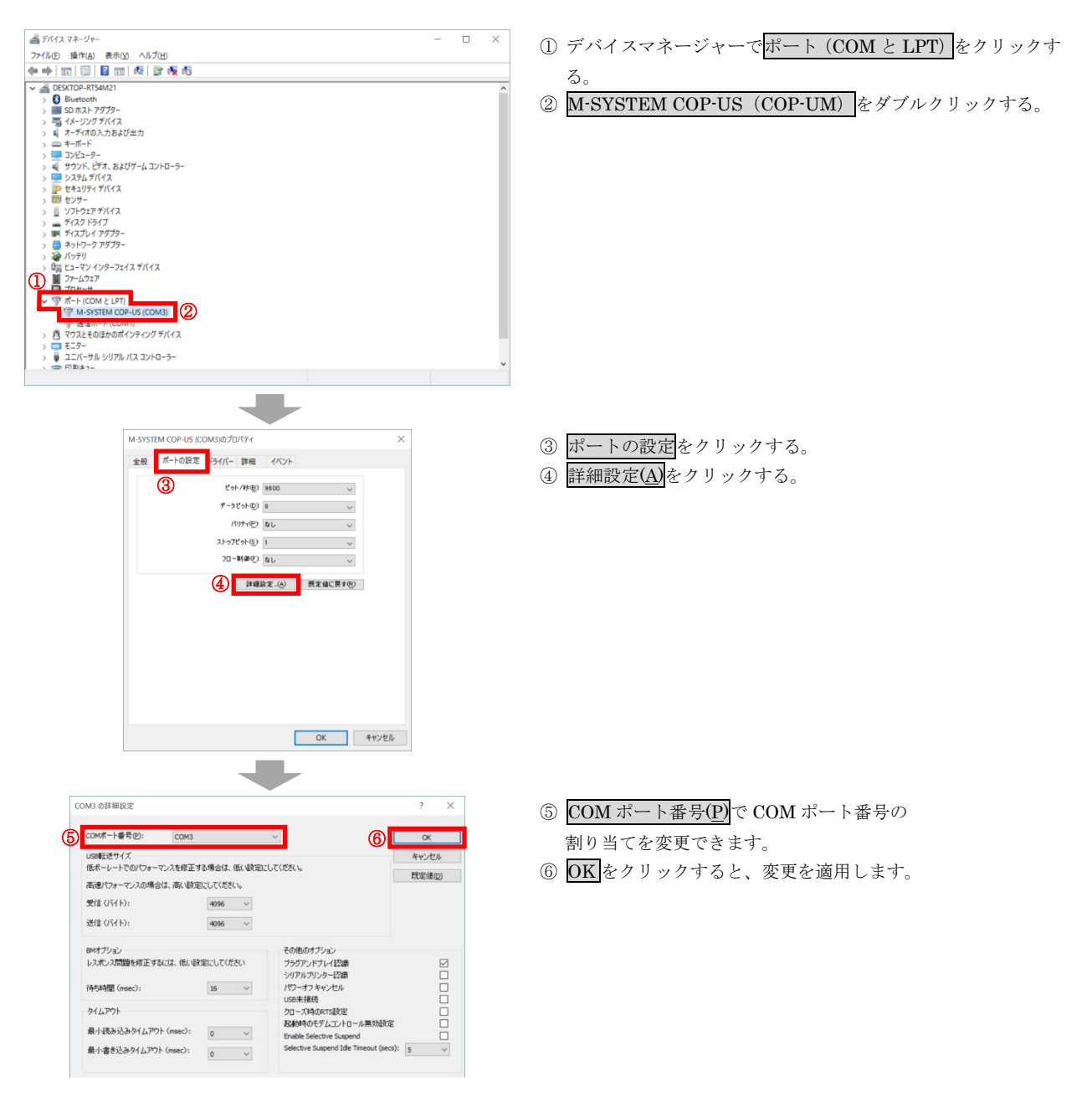